# **Erklärung zum Aufrufen der Altlasten**

### -Öffnen Sie den GEOViewer Plus

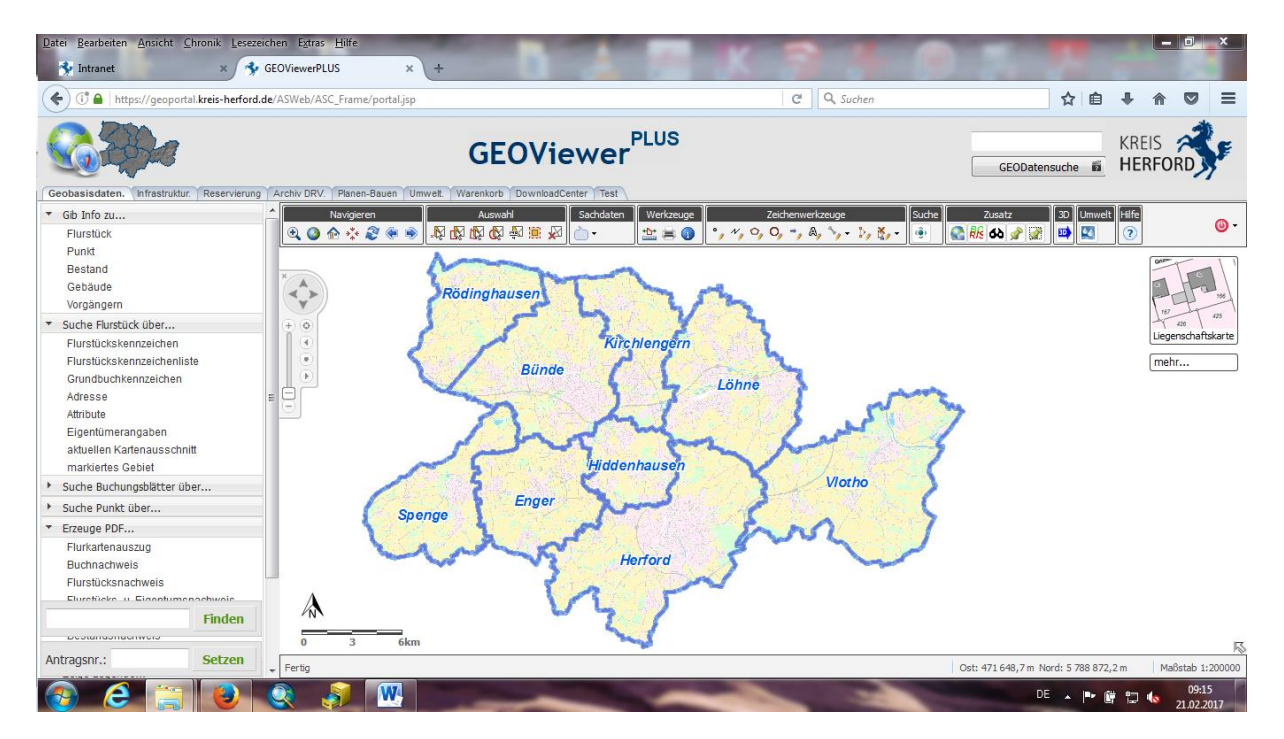

### -Gehen Sie auf den Reiter "Umwelt"

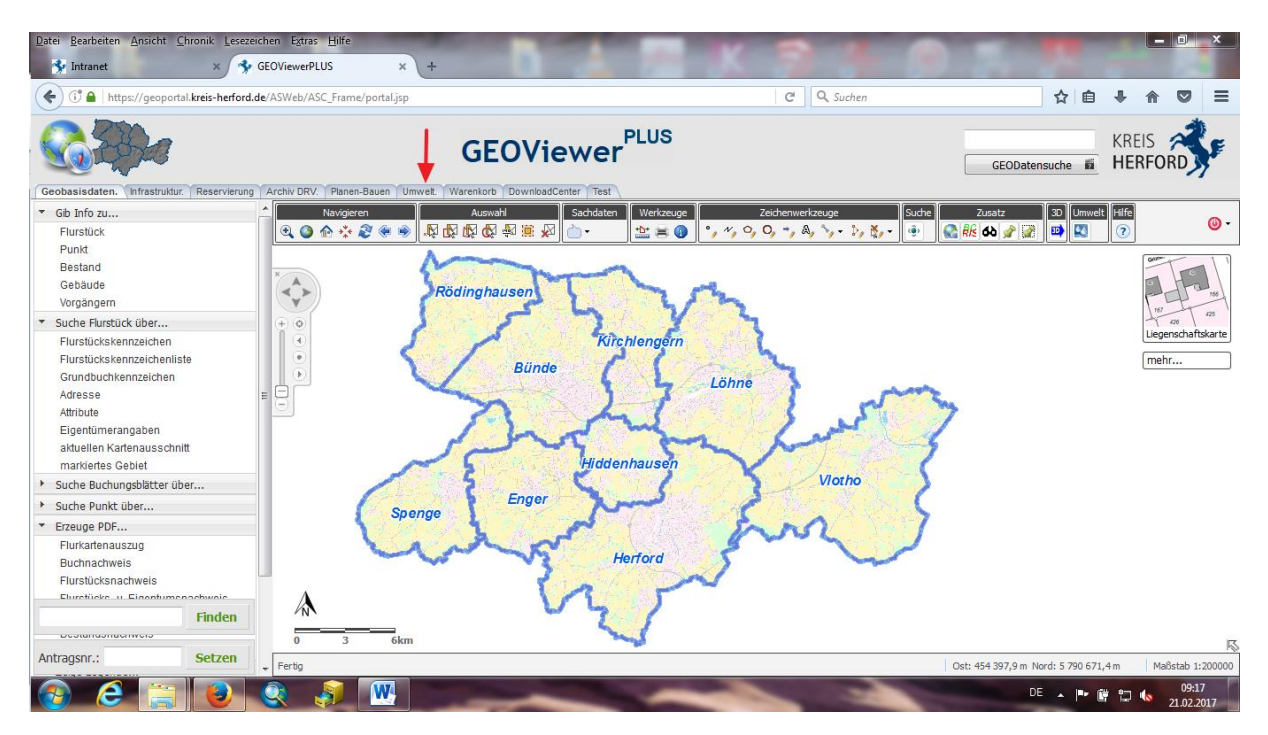

#### -Gehen Sie nun auf den Reiter "mehr"

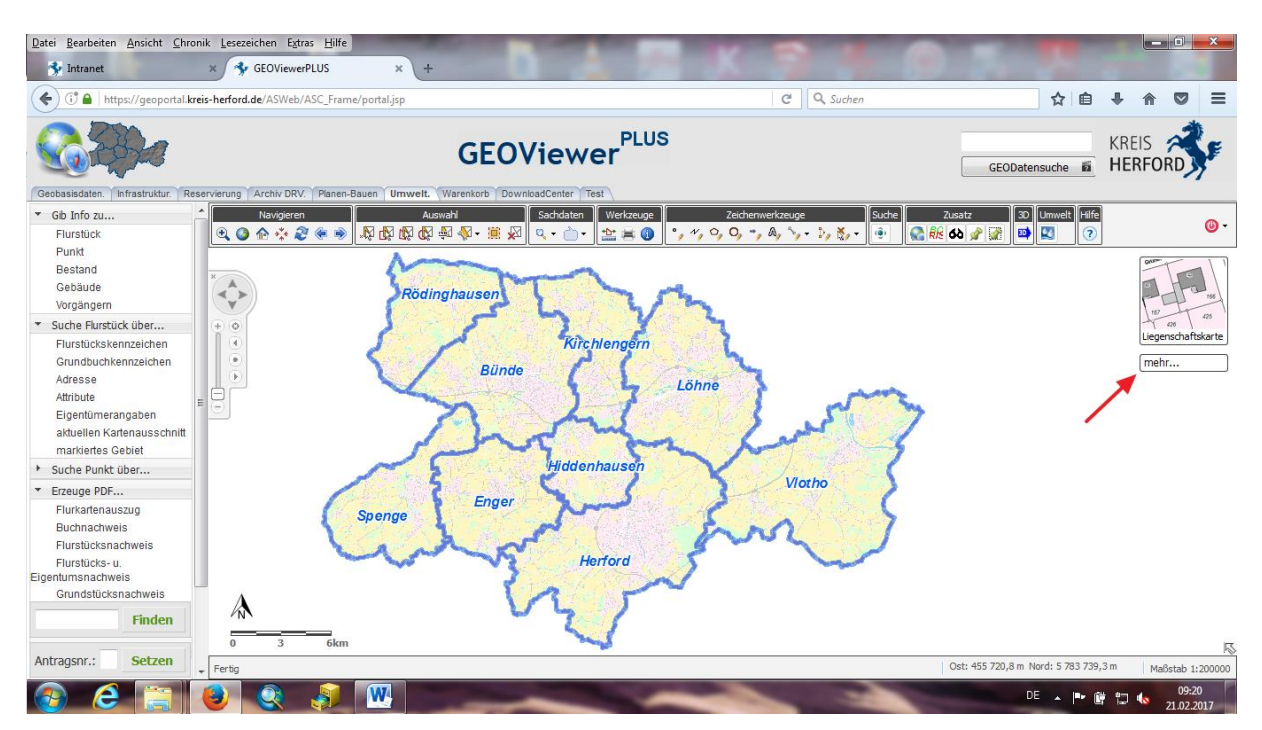

-Es öffnet sich eine Drop-Down Leiste

### -Wählen Sie nun "Altlasten"

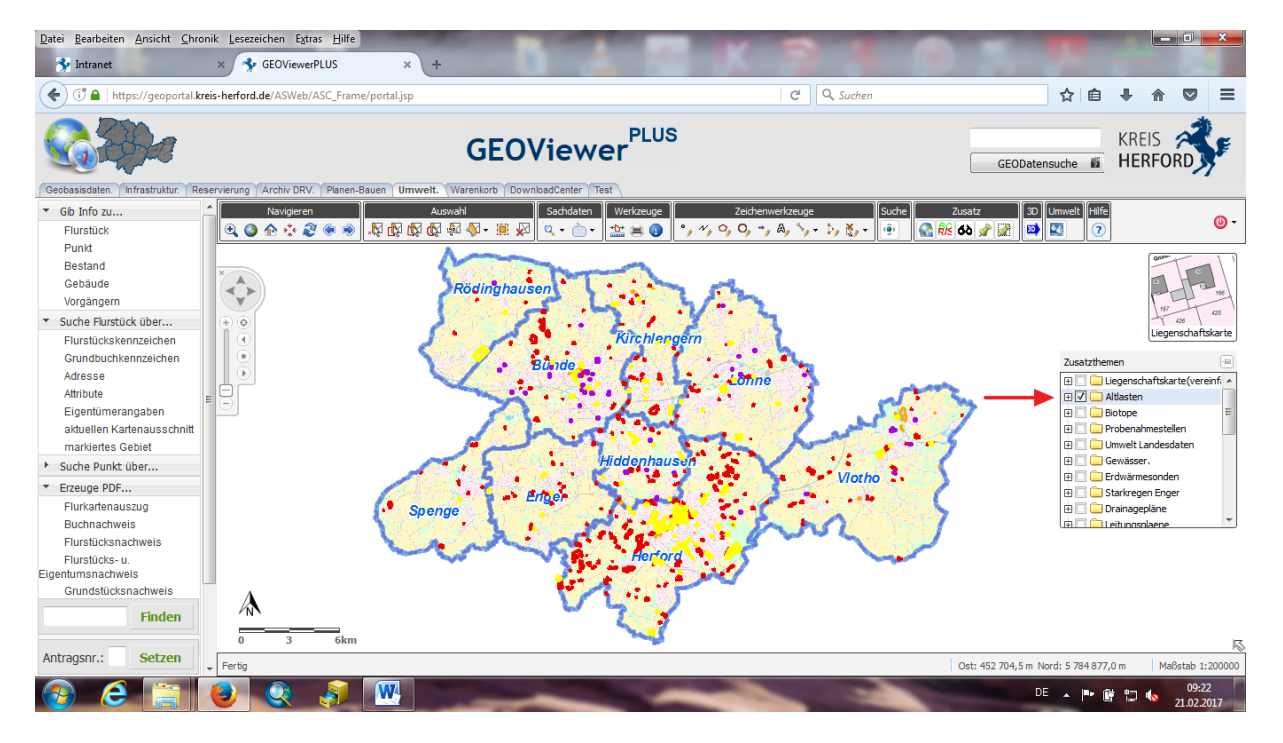

-Durch das Klicken auf das "+" öffnet sich wieder eine Drop-Down Leiste

-Sie können die Einzelnen Haken aktivieren oder deaktivieren. Ihre Änderungen werden in der Karte dargestellt

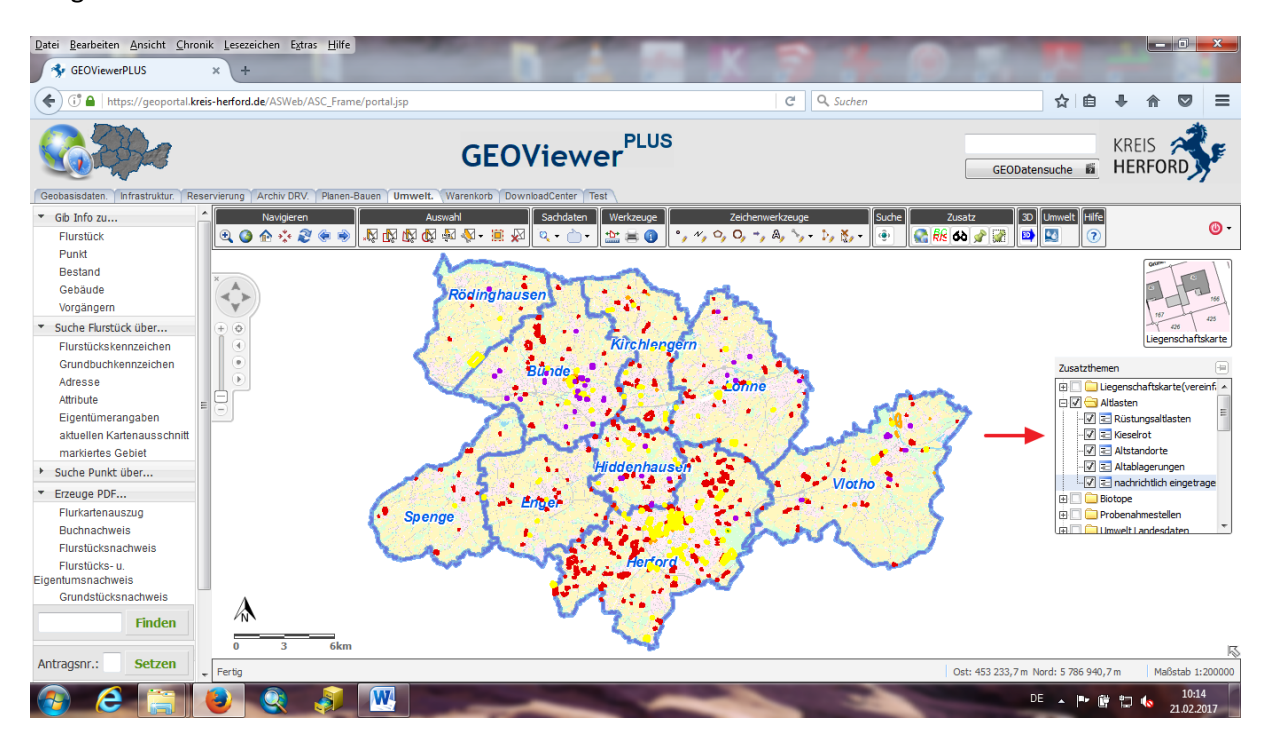

# **Aufrufen der Legende**

-Sie können sich außerdem eine Legende zu den Altlasten anzeigen lassen

-Gehen Sie dafür auf den Reiter "Zeige Legende", links auf ihrem Bildschirm

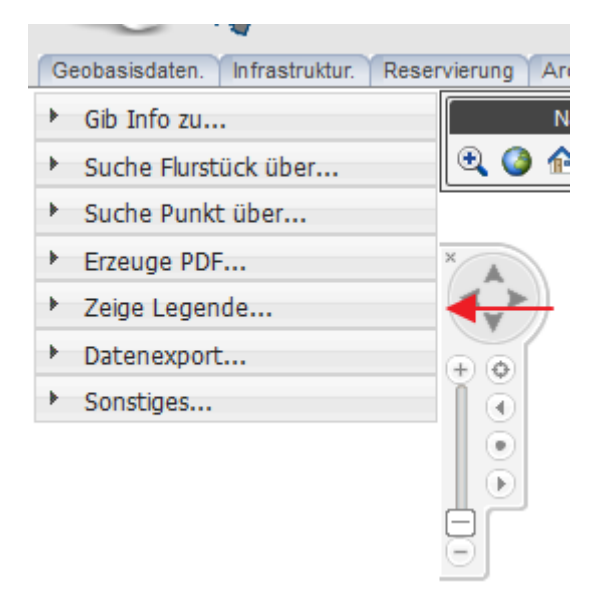

-Wählen Sie nun "Legende insgesamt" aus

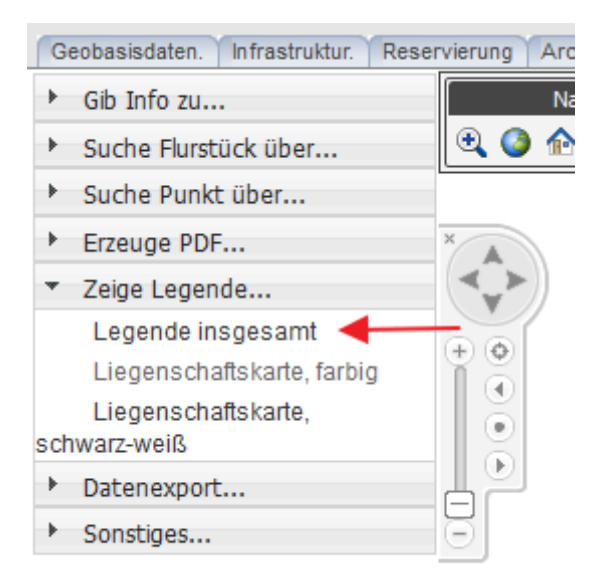

-Es öffnet sich dann ein neues Fenster

-Klicken Sie nun auf den Reiter "Umwelt"

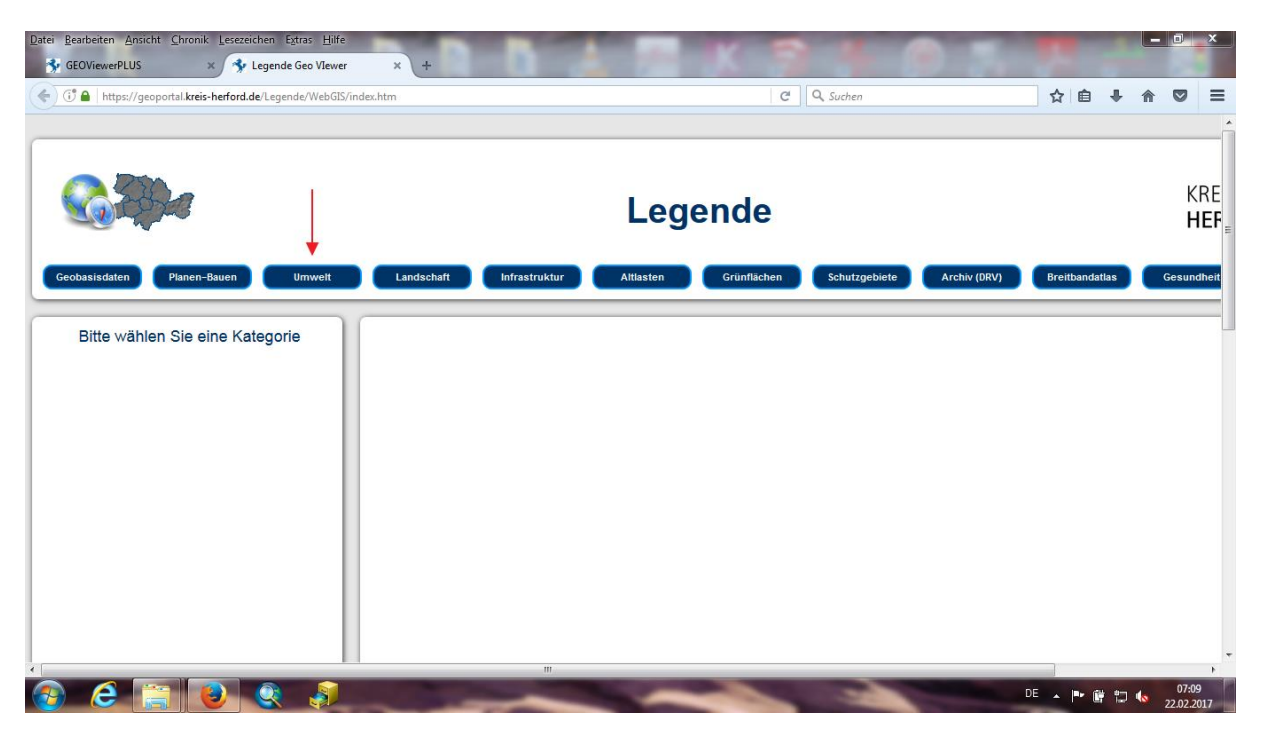

-Klicken Sie nun auf "Altlasten"

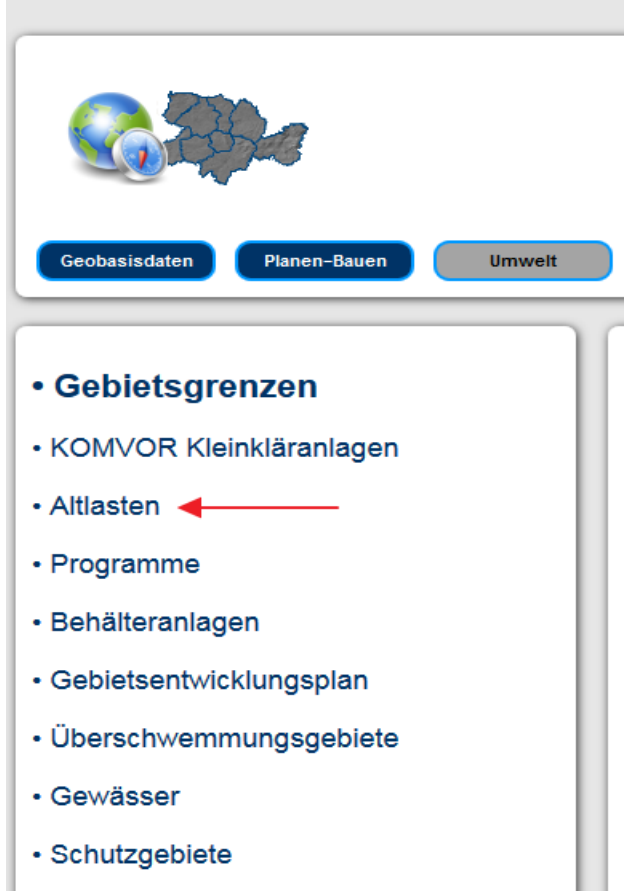

-Es wird ihnen nun eine Übersicht über die verschiedenen Formen der Altlasten aufgezeigt

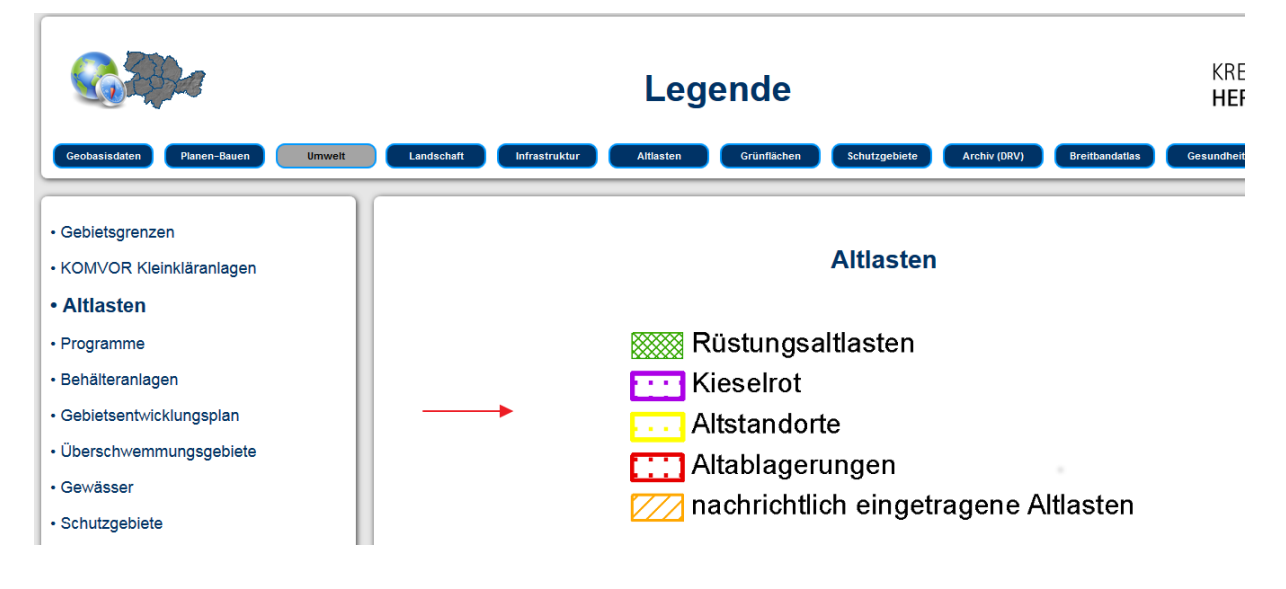

# **Aufrufen der Sachdaten**

#### -Schließen Sie, falls geöffnet die Legende

-Klicken Sie nun auf das Lupensymbol unter Sachdaten und wählen Sie einen Reiter aus

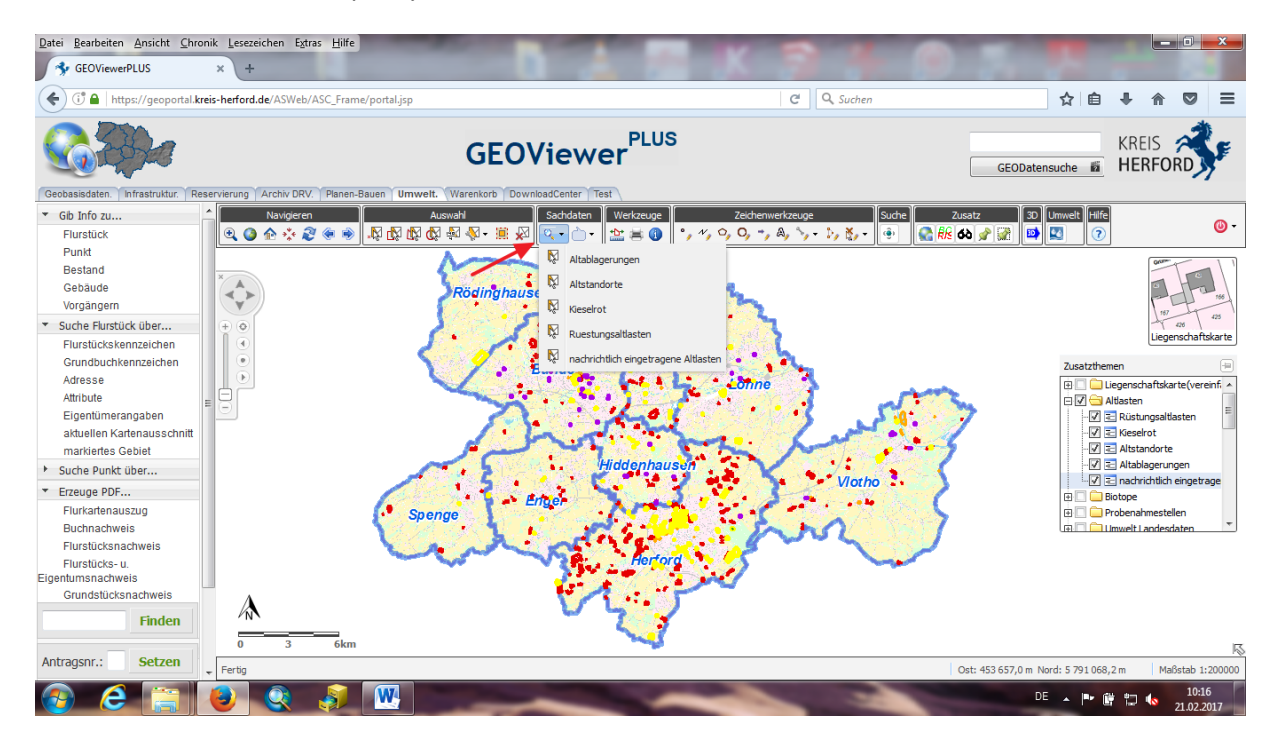

### -Nun öffnet sich ein neues Fenster

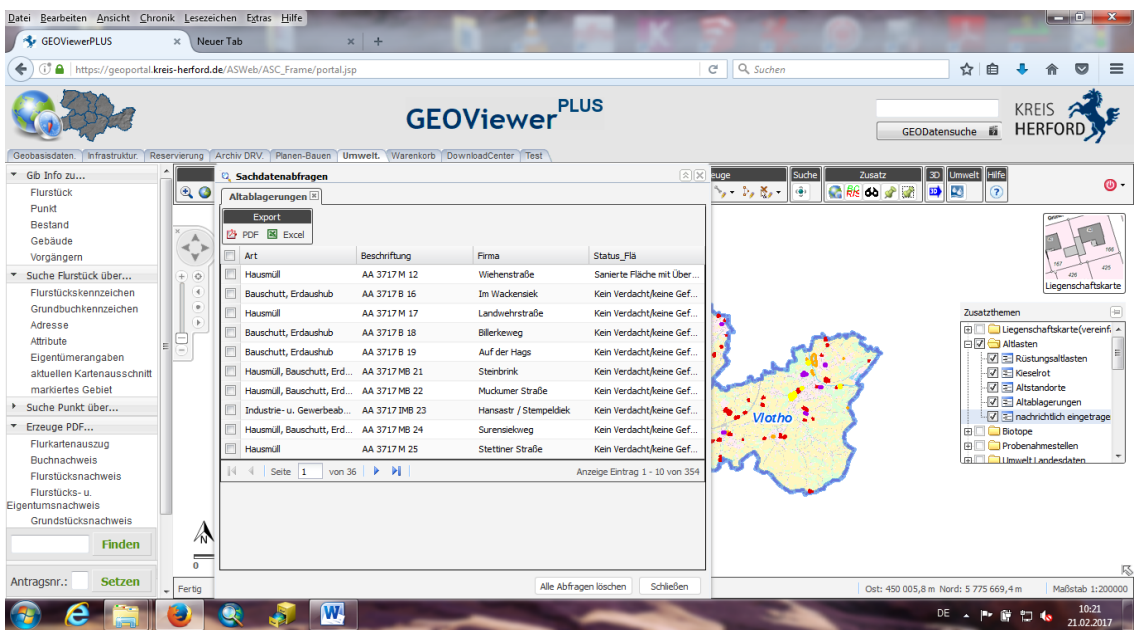

-Sie können nun verschiedene Arten auswählen, die Seite wechseln oder die ausgewählten Arten

Exportieren

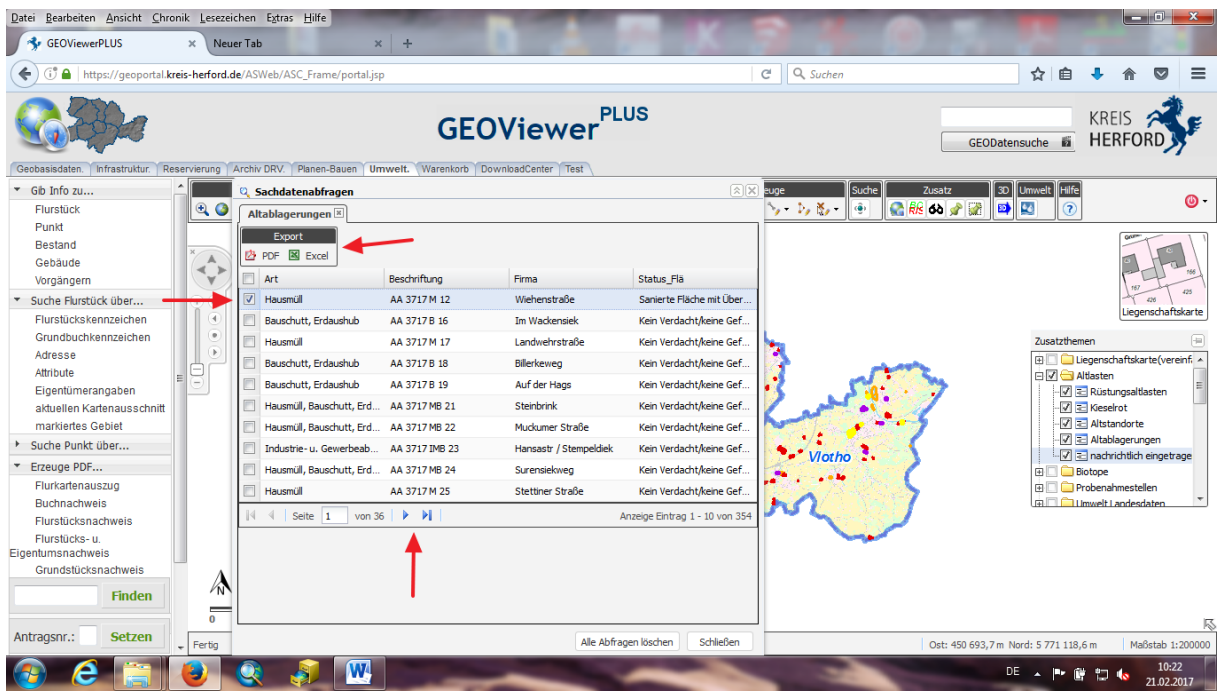

-Wenn Sie die ausgewählten Arten als Excel Tabelle exportieren wollen, klicken Sie auf "Excel" und dann auf den erscheinenden blauen Schriftzug "Ihr Link"

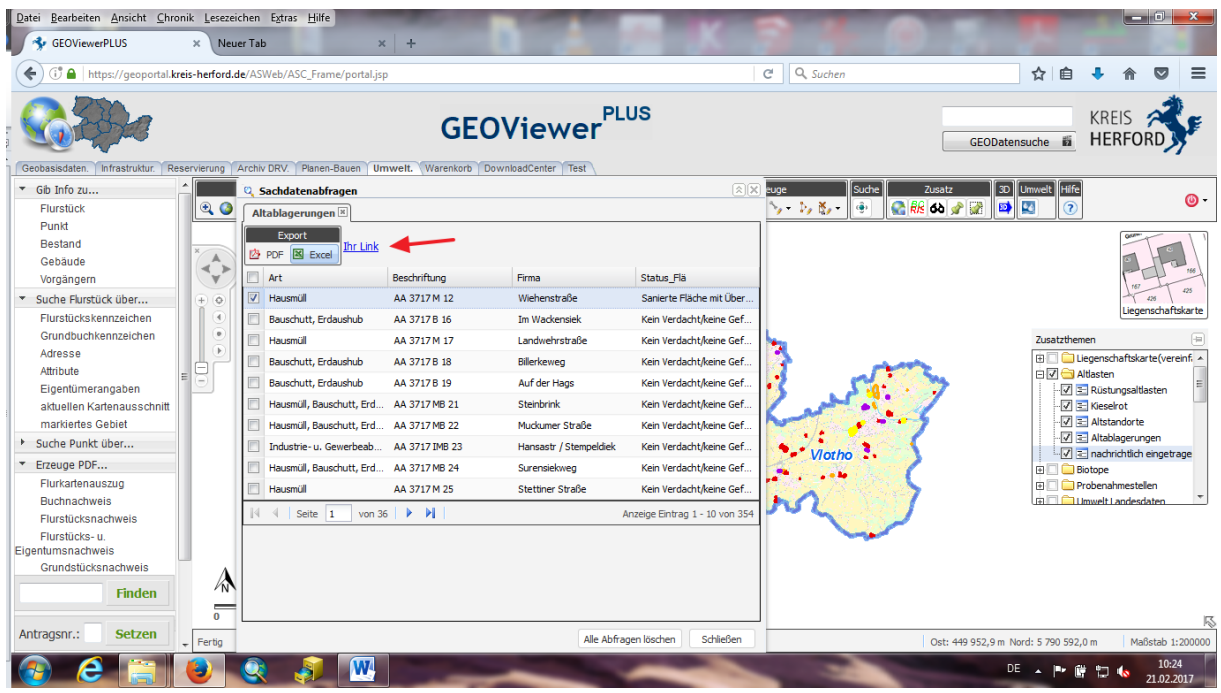

### -Bestätigen Sie die Abfrage mit "OK"

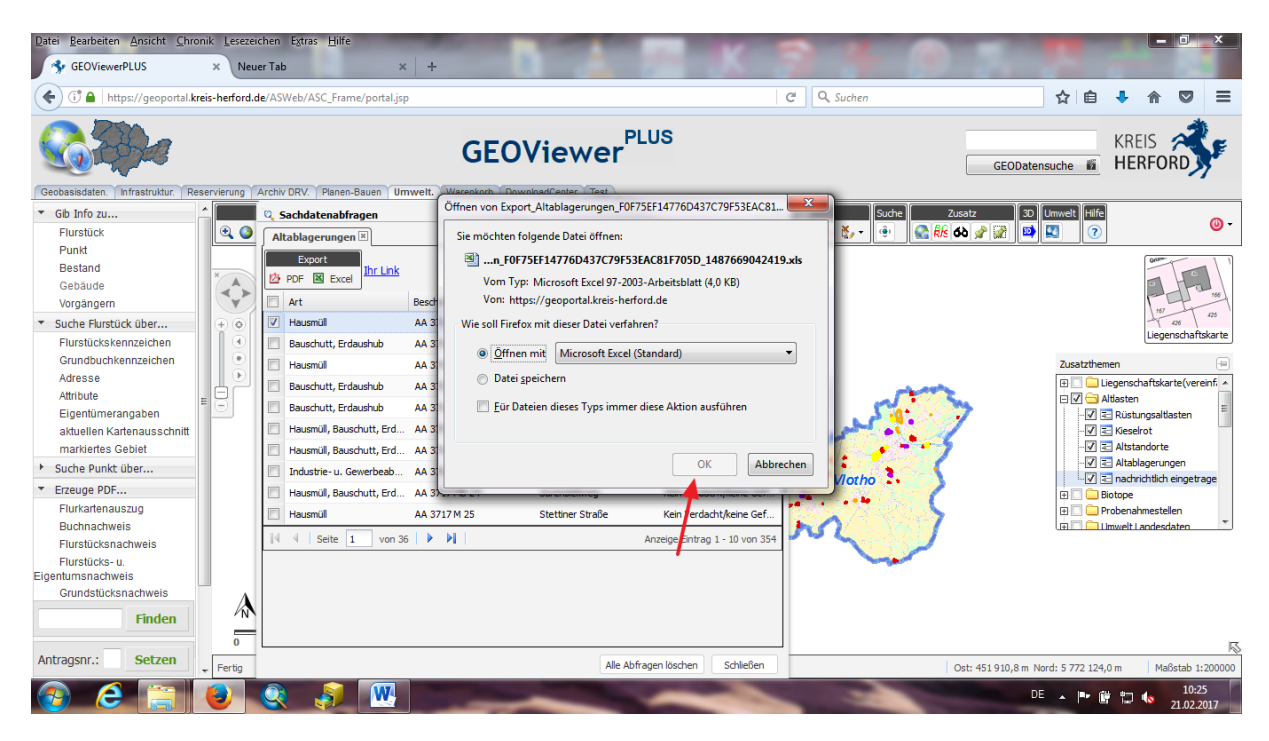

-Nun öffnet sich eine Excel Tabelle mit den Arten die Sie vorher ausgewählt haben

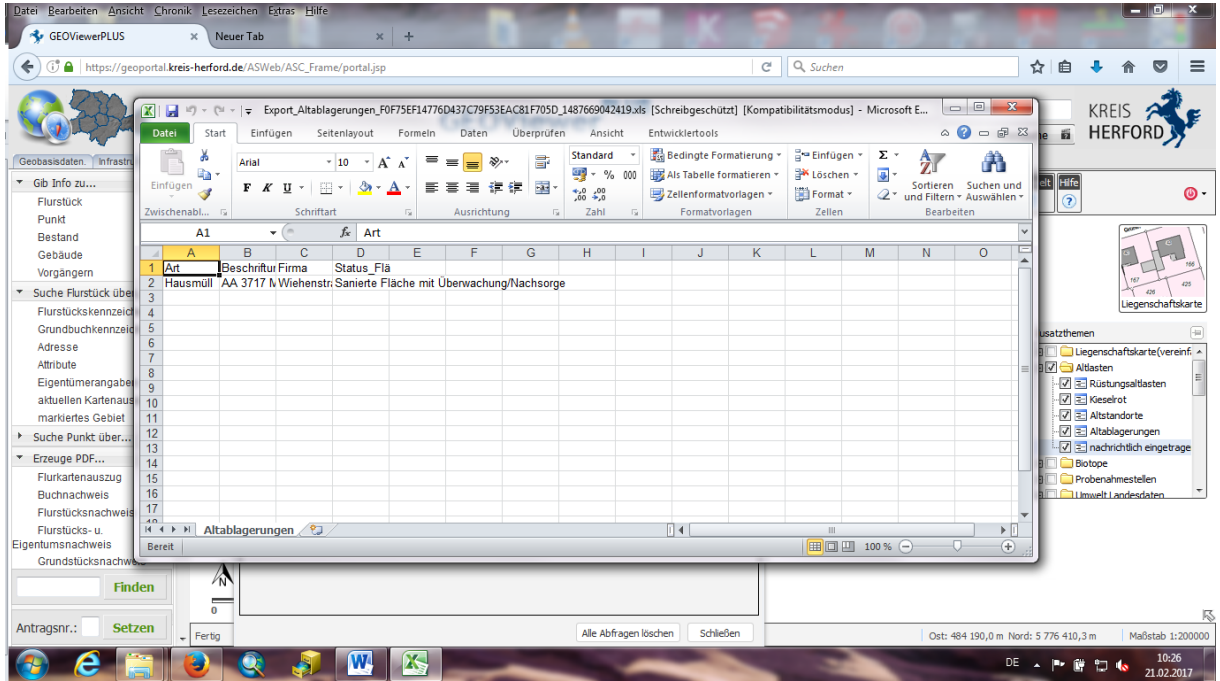

-Man kann auch näher heran zoomen um nur einen bestimmten Bereich darzustellen

-Nun kann man wieder auf das Lupensymbol bei "Sachdaten" klicken und wählt einen Reiter aus

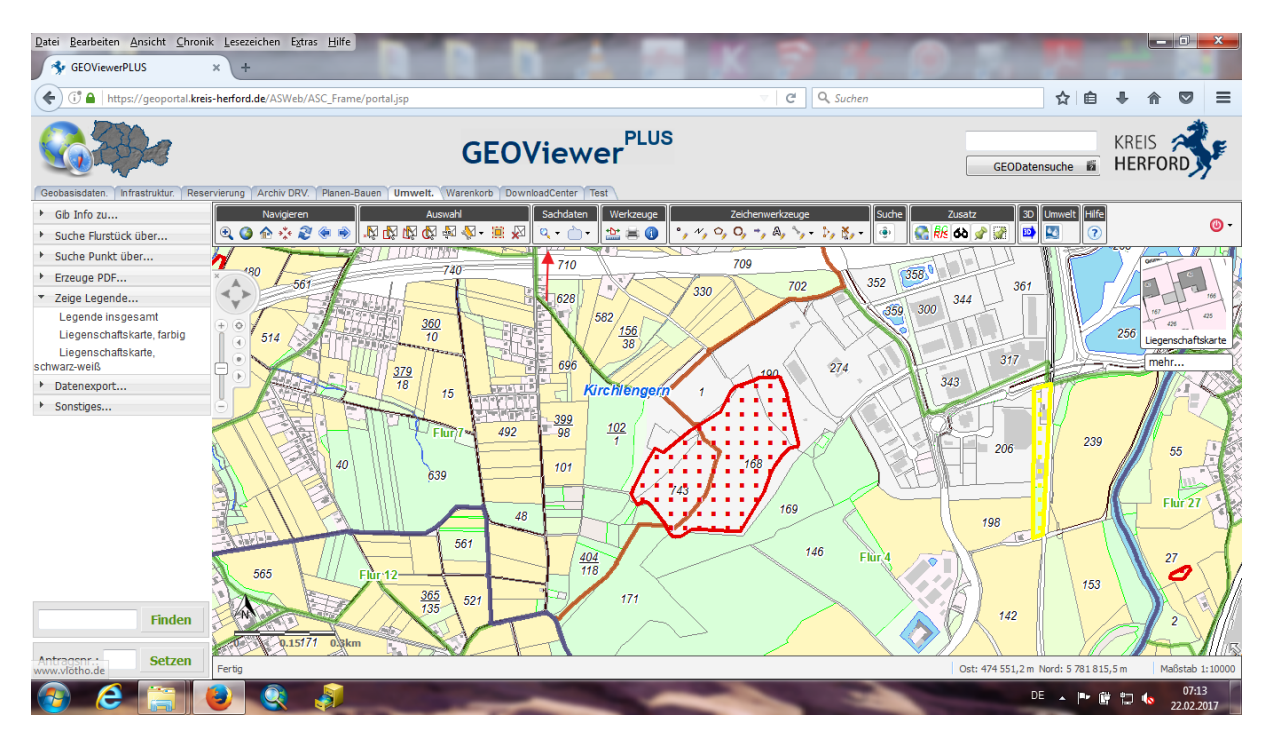

-Es werden jetzt nur die Sachdaten dargestellt, die in dem ran gezoomten Bereich liegen

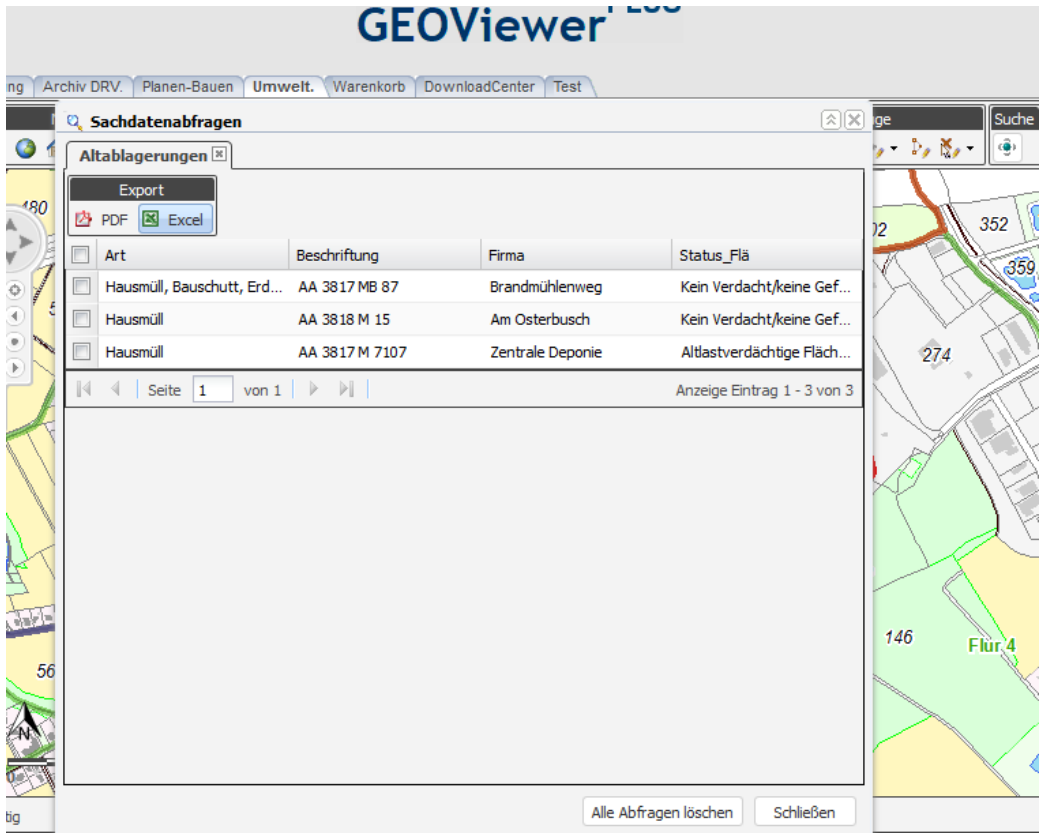

-Geht man nun noch näher an einen Bereich heran, werden ihnen sofort Informationen über die Altlasten angezeigt

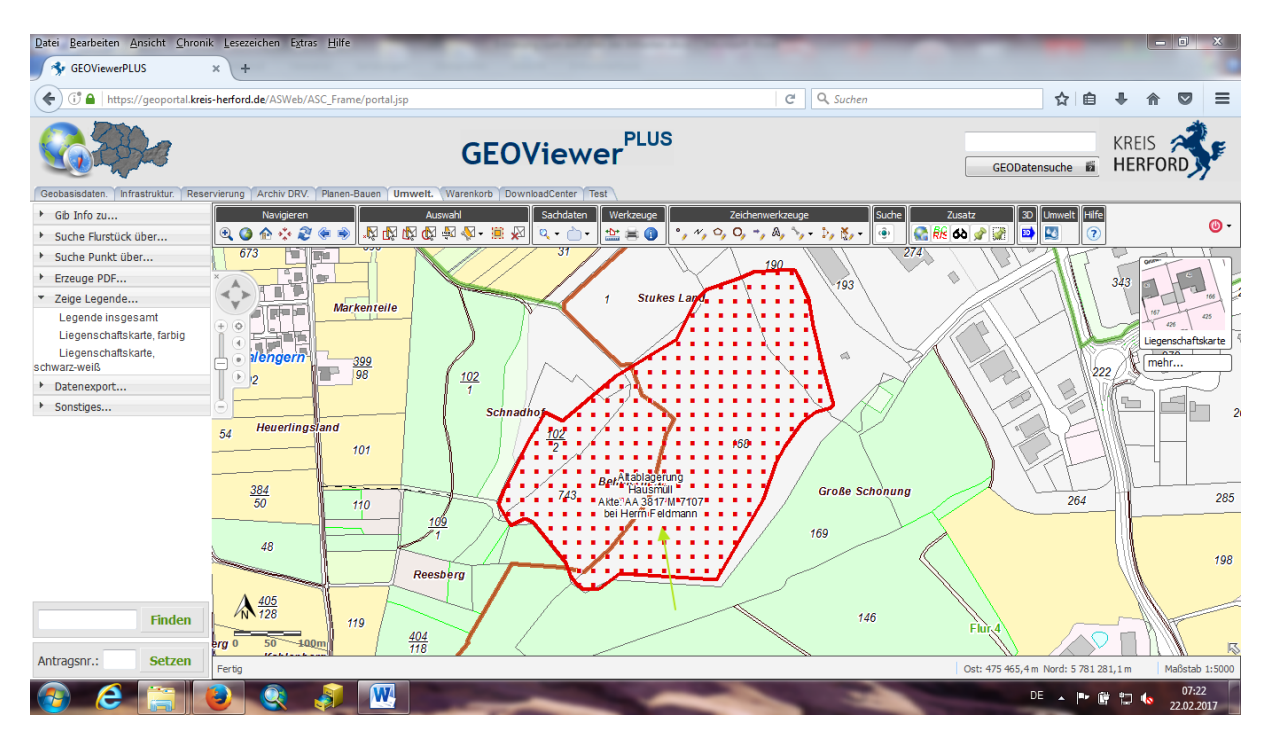